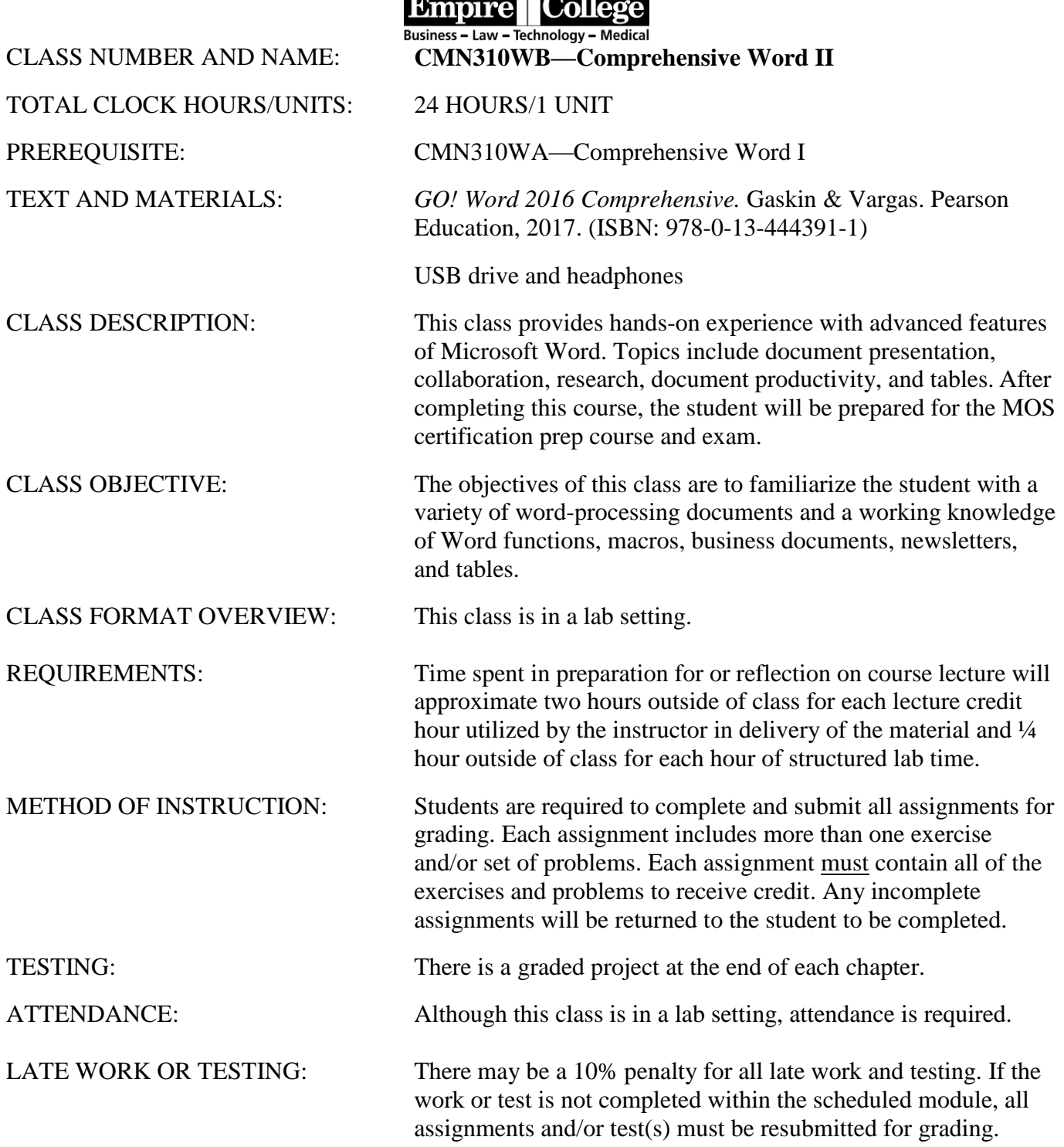

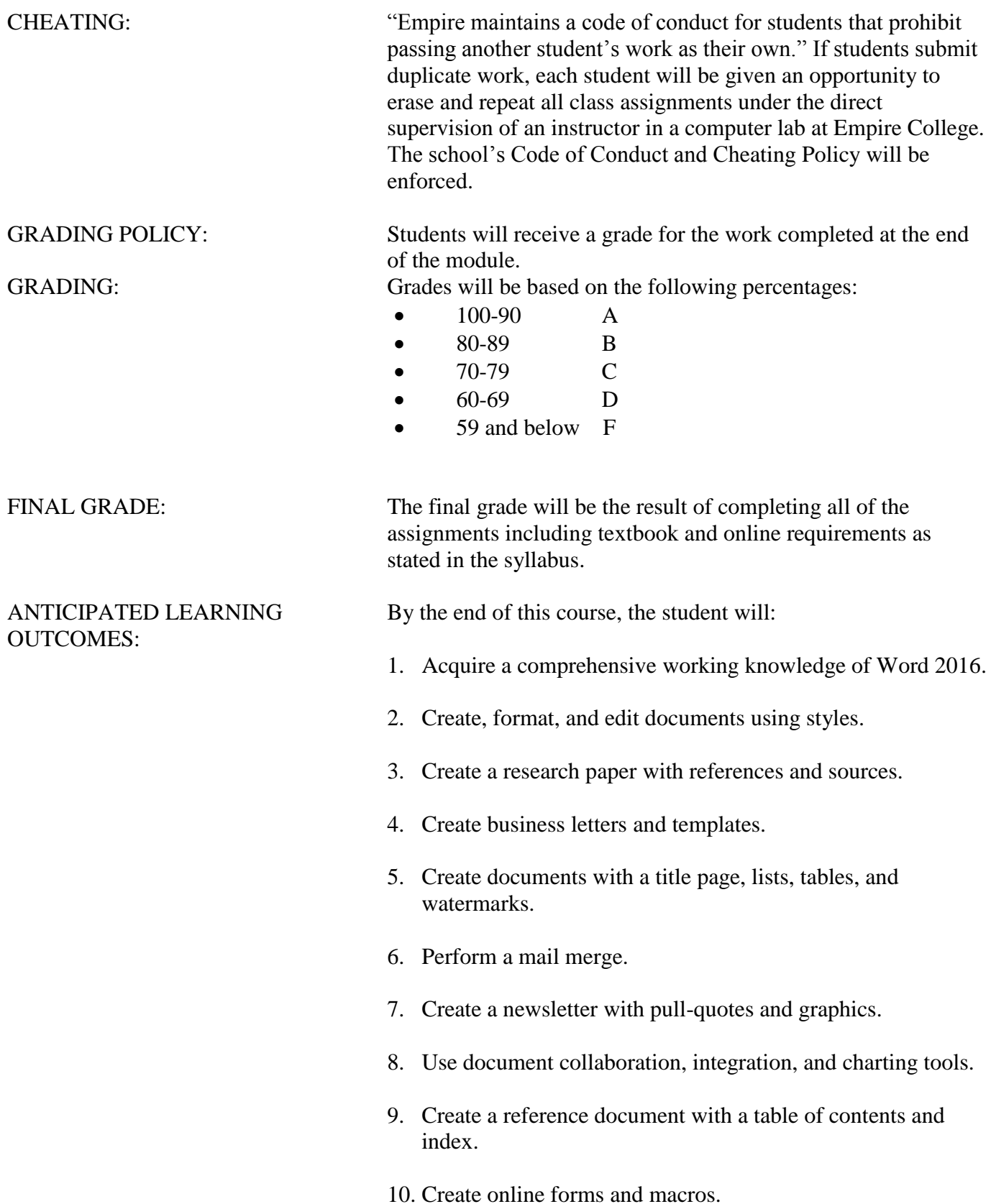

# **Instructions for Downloading Files for Textbook Assignments**

Create a Word Comprehensive 2016 folder in your Documents folder or on your USB drive.

### **You can locate the files on the Z drive in the Empire College computer labs**

OR

Using Chrome, log into: **[www.pearsonhighered.com/go](http://www.pearsonhighered.com/go)**

On the left side menu under Narrow your Choices, choose Word

Select GO! with Microsoft Word 2016: Comprehensive

#### Select Download Data Files

- 1. Select Word chapter 7
- 2. On the button at the bottom of the screen, click the drop-down arrow and choose Open
- 3. Click once to select w07\_student\_data\_files
- 4. Select Extract all Files on the Menu bar
- 5. Browse to find the Word Comprehensive 2016 folder in your Documents folder
- 6. Select the folder
- 7. OK
- 8. Extract
- 9. Do you want to copy without encryption? Click YES and Skip the MAC files
- 10. Close the window when finished downloading

Repeat Steps 1-10 for Word Chapters 7-12

**Do not delete your assignments until you have completed your classes at Empire College. Some of the files will be used for other computer courses and some of the files will be used for your portfolio at the end of your program.**

# **MyITLab for Office 2016**

# **To Register for CMN310W**

- **1.** Using Chrome, enter the URL: www. MyITLab.com
- **2.** Under Register, select Student
- **3.** Confirm you have the information needed, then select OK! Register now.
- **4.** Enter your instructor's course ID **Ott16732**, and Continue
- **5.** Enter your existing Pearson account username and password to Sign In.

You have an account if you ever used a Pearson MyLab & Mastering product, such as MyMathLab.

If you don't have an account, select Create and complete the required fields.

- 6. Select an access option.
	- 1. Enter the access code that came with your textbook (orange cardboard).
- 7. From the You're Done! Page, select Go to My Courses

On the My Courses page, select the course name CMN310W—Word 2016 and course ID listed above on your syllabus.

8. If you have not completed Chapter 7 in the textbook, close MyITLab and complete the textbook assignments first, then log in and begin with Chapter 7 in MyITLab.

# **Login using Chrome after completing the registration process:**

- **1.** Go to [www.myitlab.com](http://www.myitlab.com/)
- **2.** Select Sign In
- **3.** Enter your username and password, and Sign In

Select the course name CMN310W—Word 2016 and course ID listed above on your syllabus

- **4.** Select Word Chapter 7
- **5.** Open Simulation 7A
- **6. Click on the** "learning Aids" button on the bottom right of the screen.
- **7. There are three options to complete for each task: Read, Watch, and Practice**
- **8.** Follow the instructions at the bottom of the screen. You can either save for later or submit.
- **9.** Repeat for Simulation 7B

### **GRADER PROJECT**

#### **To complete and view the Grader project:**

**Step A:** Download and print the instructions. Use the same process to download the files you used when you downloaded the student files.

**Step B:** Download each of the student files. DO NOT change the file names.

**Step C:** Complete the assignment. If you do not complete the assignment in one sitting, you can save and open again to complete the assignment.

**Step D:** Upload Completed File, choose file, and Upload.

**Step E: FINISH: Submit for Grading.** You should receive a confirmation message that the file has been successfully submitted. You can submit your Grader assignment 2 times and the best score will be recorded.

To view your submission, locate your assignment in the Grades area. Hoover over the assignment name or grade. Click the arrow to the right to open the Options menu. Click View Submissions, which will display the details of your submission. You can also download submission with Live Comments to see how many points you lost and why.

### **The online interactive Student User Guide with detailed instructions and graphics is available on this page in the upper right top corner under Help and Support then User Guide.**

This course works best if you are using your own laptop, as many of the assignments ask you to save a Template or Quick Parts.

### **Word Chapter 7**

Complete **Word Chapter 7** textbook projects below. To submit your textbook projects, attach **BOTH 7A** and **7B** to an email and send to [CMN310WB@empirecollege.com.](mailto:CMN310WB@empirecollege.com) Your subject line must include your first and last name and the assignment number. The body of the email must include your instructor's name, room number, and day or evening.

### **Use CMN310WB for the Subject for the Tags in "Show All Properties"**

#### **Textbook**

 Chapter 7A—**Webpage Blog**—pg. 428-438 Stop after Step 8 (email) Chapter 7B—**FAQ List—**pg. 445-462 (email)

**MyITLab** Chapter 7 **Simulation A & B**

**Grader Project 7**

**Word Chapter 8**

Complete **Word Chapter 8** textbook projects below. To submit your textbook projects, attach **BOTH 8A** and **8B** to an email and send to [CMN310WB@empirecollege.com.](mailto:CMN310WB@empirecollege.com) Your subject line must include your first and last name and the assignment number. The body of the email must include your instructor's name, room number, and day or evening.

#### **Textbook**

 Chapter 8A—**Letters Merged**—pg. 484-497 Stop after Step 13 (email) Chapter 8B—**Postcards Merged**—pg. 498-509 Stop after Step 10 (email)

**MyITLab** Chapter 8 **Simulation A & B**

**Grader Project 8**

### **Word Chapter 9**

Complete **Word Chapter 9** textbook projects below. To submit your textbook projects, attach **BOTH 9A** and **9B** to an email and send to [CMN310WB@empirecollege.com.](mailto:CMN310WB@empirecollege.com) Your subject line must include your first and last name and the assignment number. The body of the email must include your instructor's name, room number, and day or evening.

#### **Textbook**

 Chapter 9A—**Survey Completed**—pg. 534-552 (email) Chapter 9B—**Moving Agreement**—pg. 553-568 (email)

 **MyITLab** Chapter 9 **Simulation A & B Grader Project 9**

### **Word Chapter 10**

Complete **Word Chapter 10** textbook projects below. To submit your textbook projects, attach **BOTH 10A** and **10B** to an email and send to [CMN310WB@empirecollege.com.](mailto:CMN310WB@empirecollege.com) Your subject line must include your first and last name and the assignment number. The body of the email must include your instructor's name, room number, and day or evening.

### **Textbook**

Chapter 10A—**Autumn Schedule**—pg. 594-613 (email)

Chapter 10B—**Reference Guide**—pg. 614-633 Stop after Step 7(email)

# **MyITLab** Chapter 10 **Simulation A & B**

**Grader Project 10**

# **Word Chapter 11**

Complete **Word Chapter 11** textbook projects below. To submit your textbook projects, attach **BOTH 11A** and **11B** to an email and send to [CMN310WB@empirecollege.com.](mailto:CMN310WB@empirecollege.com) Your subject line must include your first and last name and the assignment number. The body of the email must include your instructor's name, room number, and day or evening.

# **Textbook**

Chapter 11A—**Survey Memo**—pg. 656-668 (email)

Chapter 11B—**Fair Flyer**—pg. 670-679 (email)

Chapter 11B—**Fair Memo**—pg. 680-683 (email)

 $\Box$ 

**MyITLab** Chapter 11 **Simulation A & B**

**Grader Project 11**

# **Word Chapter 12**

Complete **Word Chapter 12** textbook projects below. To submit your textbook projects, attach **BOTH 12A** and **12B** to an email at [CMN310WB@empirecollege.com.](mailto:CMN310WB@empirecollege.com) Your subject line must include your first and last name and the assignment number. The body of the email must include your instructor's name, room number, and day or evening.

# **Textbook**

Chapter 12A—**Planning Presentation**—pg. 706-712 Step 3 (email)

Chapter 12A—**Park Brief**—pg. 717-720 Step 5 (email)

Chapter 12B—**Park Brochure**—pg. 721-734 (email)

# **There is no MyITLab assignment for Chapter 12**

**When you have completed all of your assignments, please email the grader and your instructor to let them know you are finished.**

> **Your next class should be the Word Cert Prep class—CMN320A. Great job on completing the class!**